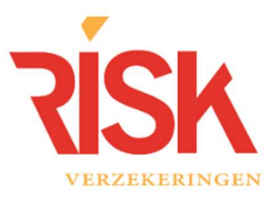

Handleiding beveiliging en accounts Subliempakket en Polisportaal

# Inhoud

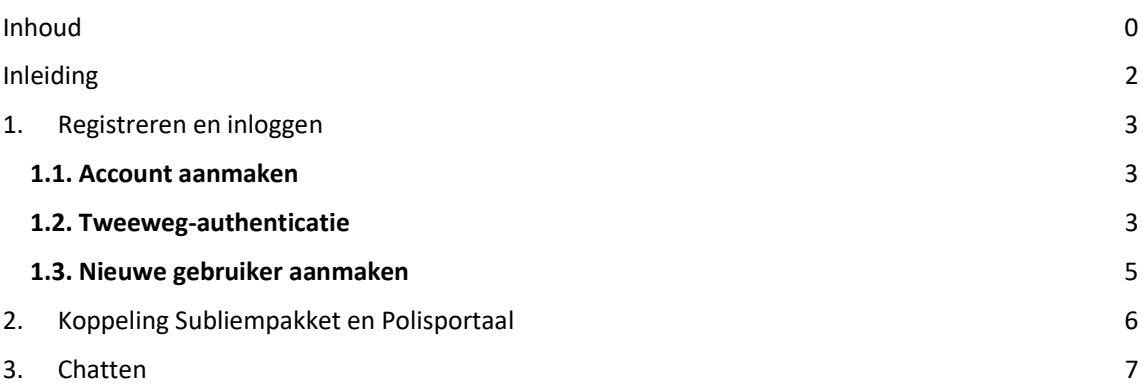

## Inleiding

Beste relatie,

De regels voor het beheren en verwerken van privacygevoelige gegevens worden steeds strenger. Een voorbeeld hiervan is de Algemene Verordening Gegevensbescherming die op 25 mei 2018 is ingegaan. RISK is genoodzaakt om hierop in te spelen. Een manier om de gegevens van uw klanten beter te beschermen is het veiliger maken van het inlogsysteem voor het gebruik van het Subliempakket en Polisportaal.

Daarnaast vinden wij het belangrijk dat u zelf de regie in handen heeft bij het aanmaken/registreren van nieuwe gebruikers en uw persoonlijke instellingen te beheren. Op deze manier kunt u zelf wijzigingen doorvoeren.

Tot slot is het mogelijk om gebruik te maken van een chatfunctie met een medewerker van RISK.

In deze handleiding geven wij u in het kort aan hoe het nieuwe inlogsysteem werkt en leggen wij kort uit wat de nieuwe functionaliteiten zijn.

Mochten er vragen zijn, dan kunt u natuurlijk altijd contact met ons opnemen.

Met vriendelijke groet,

RISK Verzekeringen

### 1. Registreren en inloggen

Wij hebben voor u en uw collega's met een eigen gebruikersaccount voor Polisportaal al een nieuw account aangemaakt.

#### 1.1. Account aanmaken

Als u beschikt over een eigen gebruikersaccount ontvangt u een e-mail, waarmee u zich kunt registreren voor de beveiligde omgeving. Nadat u geklikt heeft op de button 'Registreren' krijgt u de mogelijkheid om een nieuw wachtwoord aan te maken. De grijze balk geeft aan de hand van verkleuring de sterkt van uw wachtwoord aan.

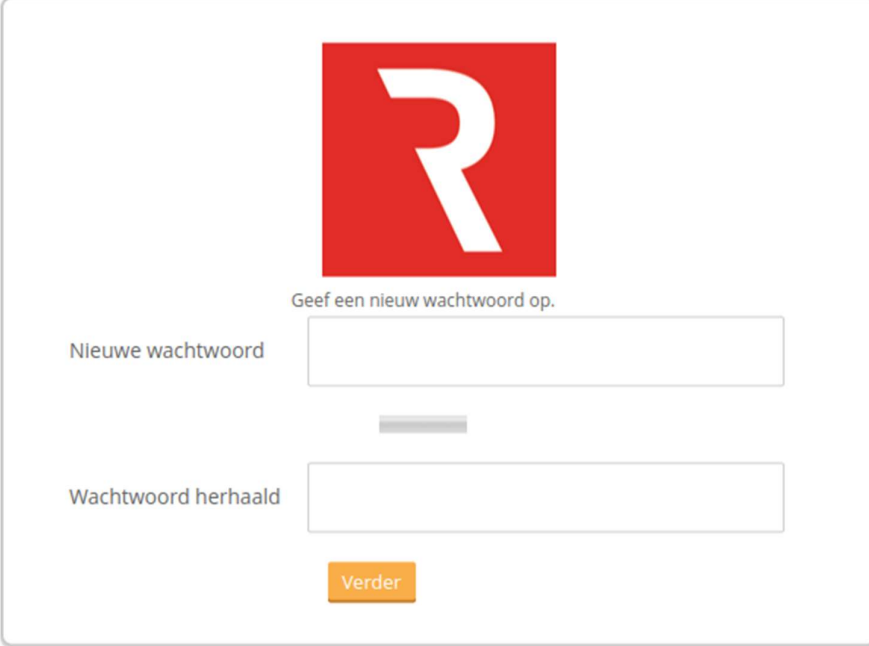

Na het aanmaken van een nieuw wachtwoord, is direct de mogelijkheid om in te loggen. Vervolgens wordt de het proces voor het activeren van de tweeweg authenticatie gestart.

#### 1.2. Tweeweg-authenticatie

Om de toegang tot het Subliempakket beter te beveiligen, is gekozen voor zogenaamde tweewegauthenticatie. Bij deze vorm van inloggen wordt er een toegangscode naar uw smartphone gestuurd waarmee u kunt inloggen.

- 1) Download de Google Authenticator-app in de Google Playstore of Apple Appstore;
- 2) Open de app en klik op + om een nieuw apparaat toe te voegen;
- 3) Kies voor streepjescode (QR-code) scannen;
- 4) Scan met uw smartphone de QR-code op uw beeldscherm;

#### HANDLEIDING BEVEILIGING EN ACCOUNTS SUBLIEMPAKKET VERSIE 1.2 MAART '19

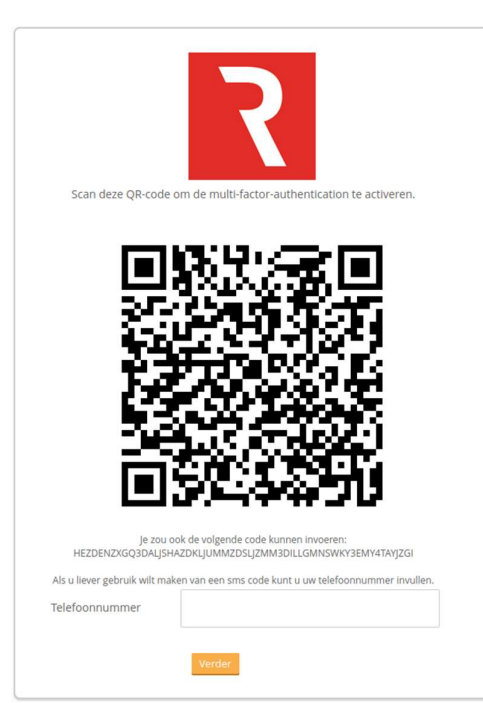

- 5) Er wordt een nieuw apparaat aan de app toegevoegd met de naam "RISK Subliempakket";
- 6) Klik op verder
- 7) Vul de code in onderstaande veld op uw computer.

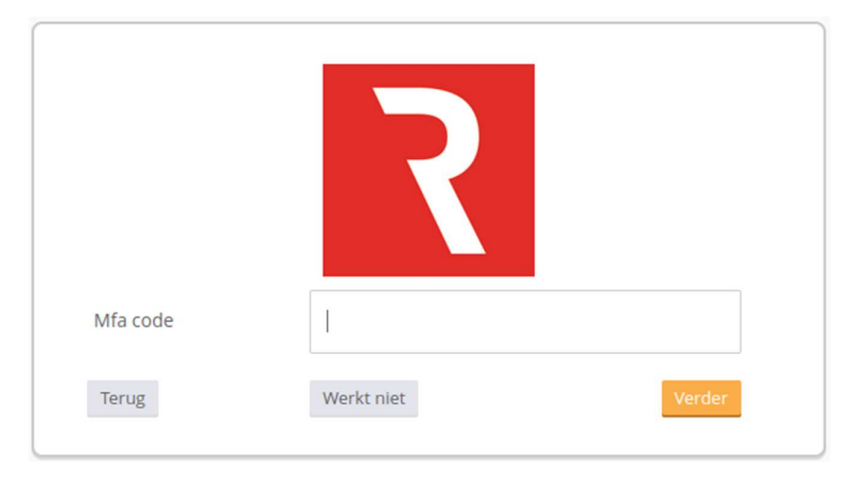

#### 1.3. Nieuwe gebruiker aanmaken

Na het doorlopen van bovenstaande stappen is uw account geregistreerd. Rechts bovenin het Subliempakket verschijnt er in het vervolg een icoontje met een wit 'poppetje'.

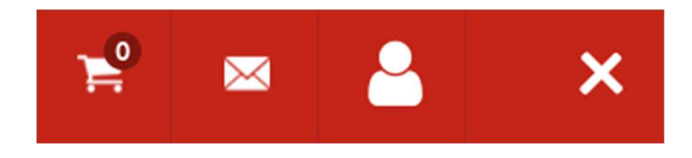

Met het klikken op het 'poppetje' verschijnt een menu. Met de button "Registreer gebruiker" kunnen nieuwe gebruikers worden aangemeld. Wanneer u hiervoor kiest dan dient u de naam en het e-mailadres van de nieuwe gebruiker in te vullen conform onderstaand scherm.

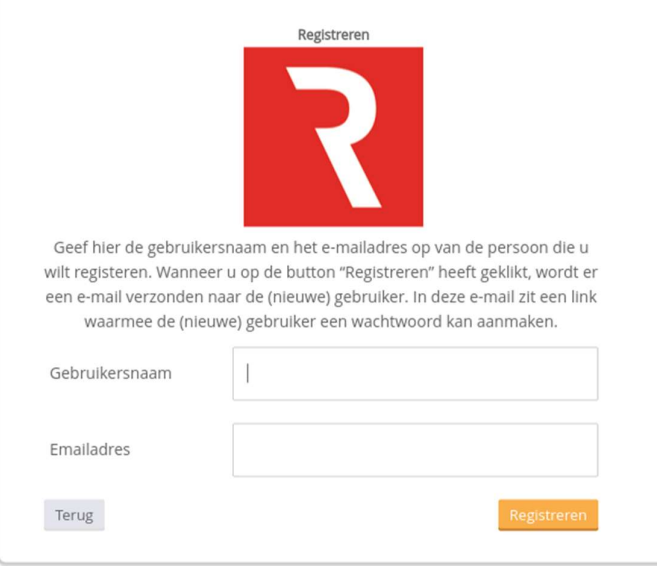

Heeft u alle velden correct ingevuld, klik dan op de button "Registreren". De nieuwe gebruiker ontvangt vervolgens een e-mail en kan zichzelf aanmelden.

# 2. Koppeling Subliempakket en Polisportaal

Nadat u bent ingelogd krijgt u toegang tot zowel het Subliempakket als het Polisportaal. In het Subliempakket is de tegel 'Polisportaal' beschikbaar. Door hierop te klikken krijgt u direct toegang tot het polisportaal.

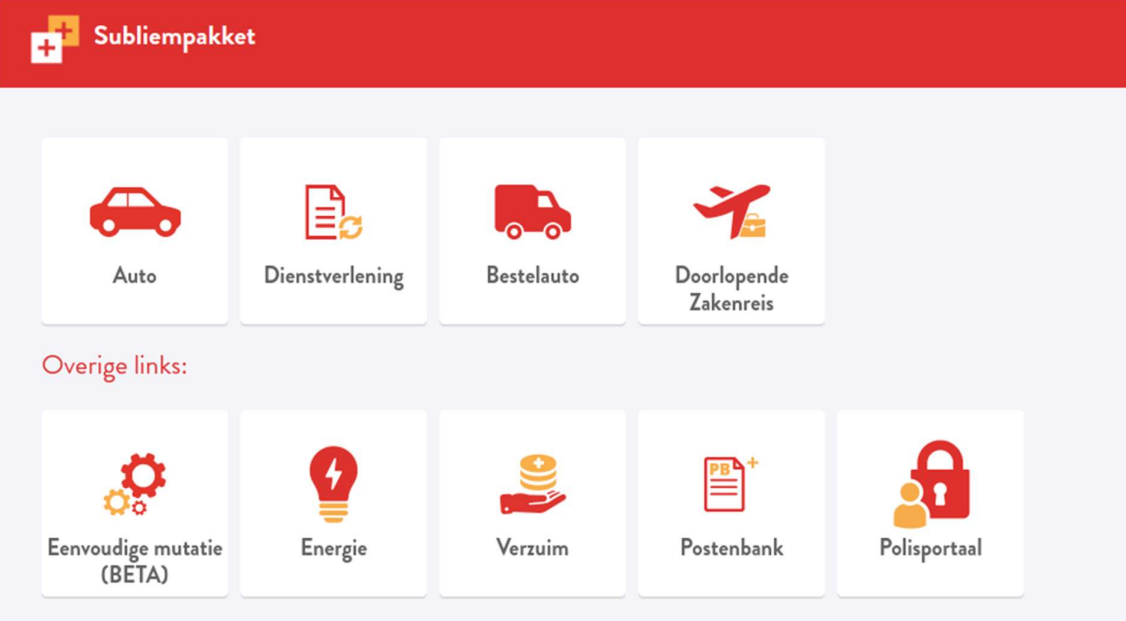

## 3. Chatten

Met deze update introduceren wij een nieuwe functionaliteit binnen het Subliempakket. U kunt vanaf nu ook chatten met een medewerker van RISK! Met de chatfunctie kunnen wij u nog sneller en beter helpen in het berekeningsproces. De chat is uitsluitend bedoeld voor technische ondersteuning. Het chatvenster staat links onderin het Subliempakket en opent u door erop te klikken.

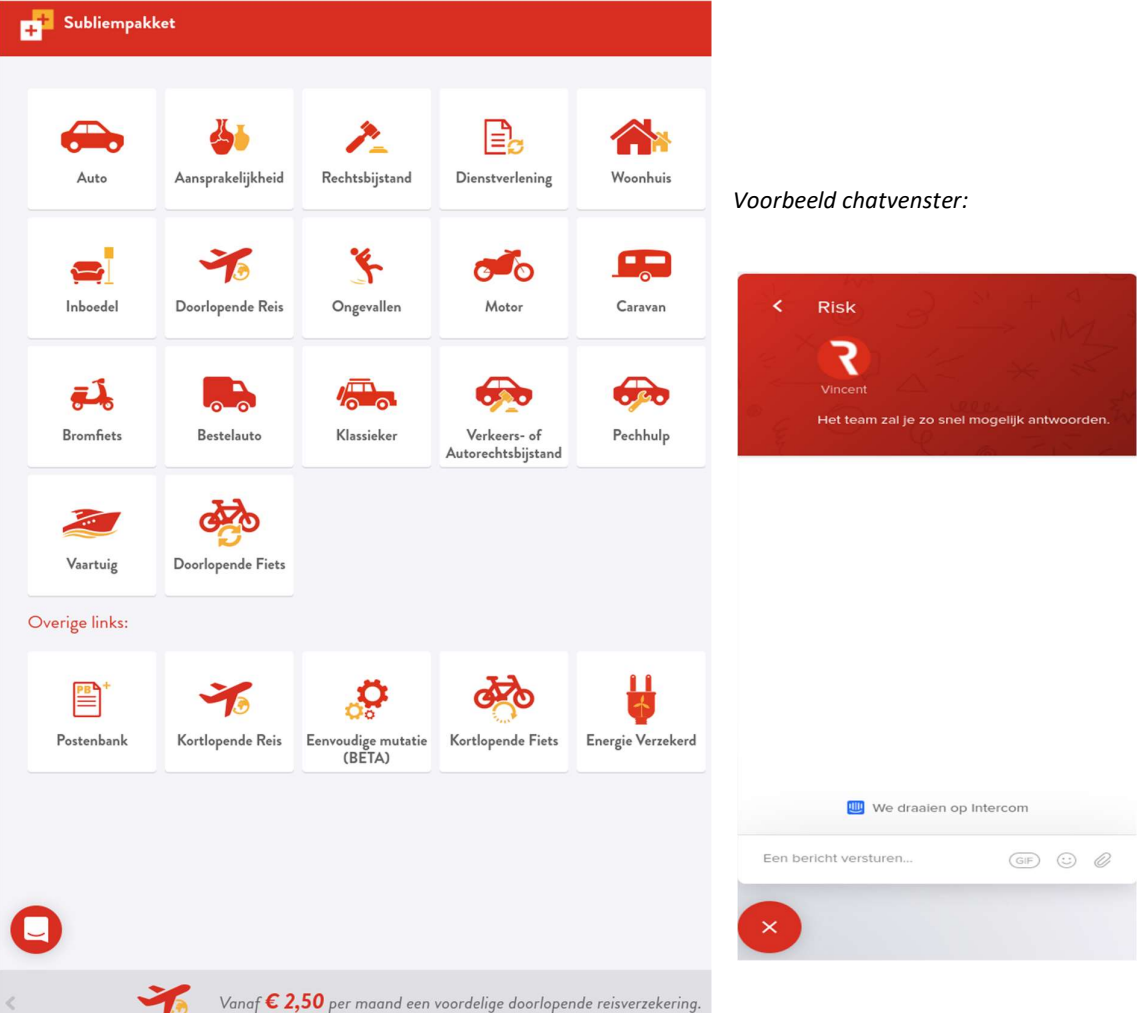